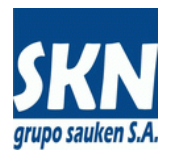

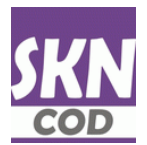

# **Certificados de Origen en PDF Firmados Digitalmente**

Para aquellos Certificados de Origen No Preferenciales (Comunes o Extra Zona) el sistema habilita un circuito para que puedan generarse en un formulario electrónico en formato PDF que contenga las firmas digitales del exportador y del funcionario habilitado.

Dependerá del país de destino si este Certificado de Origen PDF firmado es aceptado como válido o no. Debe consultar los países de destino que permite operar con ellos. Es necesario consultar con el área de origen dels Secretaría de Comercio.

### **Introducción**

El sistema permite operar con Certificados de Origen sin preferencias arancelarias. Utiliza los siguientes métodos de entrada o carga de los mismos:

- Manualmente a operadores de la entidad
- Manualmente desde el website a exportadores, despachantes de aduana y delegaciones
- Automáticamente desde website o webservices SOAP a través de documentos XML
- Automáticamente desde website o webservices SOAP a través de archivos de texto delimitados CSV

Luego de que el Certificado de Origen ha sido emitido (se asignó funcionario que apruebam fecha de emisión y el número correspondiente) para aplicar las firmas digitales se procede de la siguiente manera:

- El funcionario u operador de la entidad genera el documento PDF definitivo (incluye, fecha, número y datos del funcionario)
- Desde website o webservice el usuario (exportador o despachante) descarga una copia de este PDF definitivo
- Se aplica la firma digital autorizada del exportador al documento PDF
- Desde website o webservice el usuario envía este documento PDF firmado
- Desde backend Windows o desde el website, el funcionario de la entidad descarga el documento PDF firmado
- Se aplica la firma digital del funcionario habilitado al documento PDF
- Desde backend Windows o desde el website, el funcionario de la entidad carga el documento PDF con ambas firmas digitales
- El usuario se descarga desde el website o webservice el PDF con ambas firmas digitales

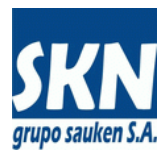

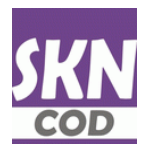

De esta manera el sistema permite la gestión completa de estos Certificados de Origen en PDF firmados digitalmente.

### **Detalles de operación**

a) El funcionario u operador de la entidad genera el documento PDF definitivo

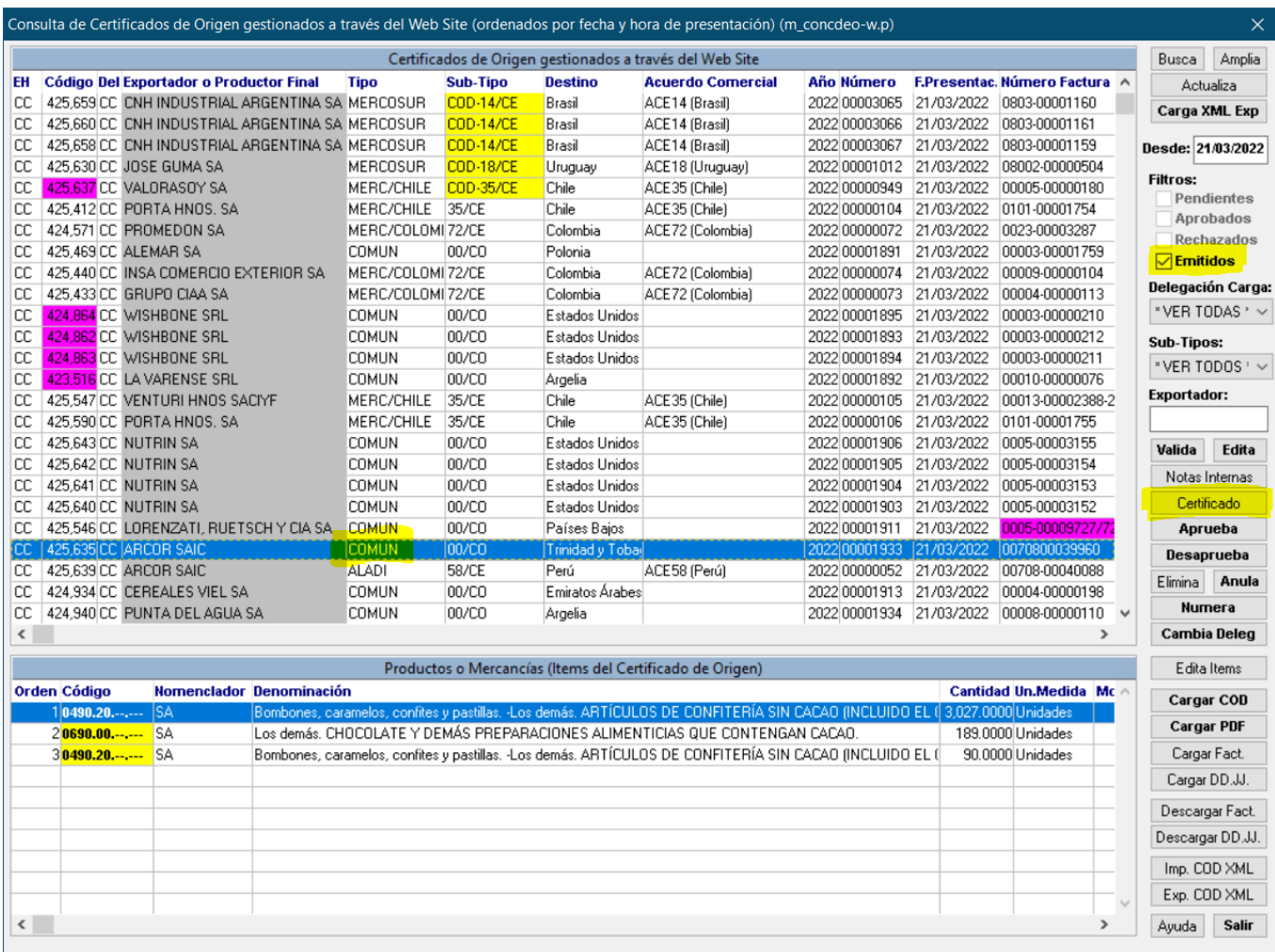

Para certificados de origen COMUN emitidos se genera presionando el botón **Certificado** (la plantilla del formulario COMUN debería tener los campos fecha de emisión, funcionario y número). En caso de existir un PDF ya generado y cargado, la aplicación le va a pedir confirmación por si lo quiere volver a generar. Es necesario responder que Si

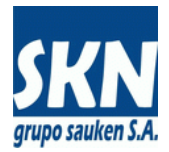

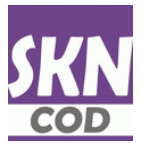

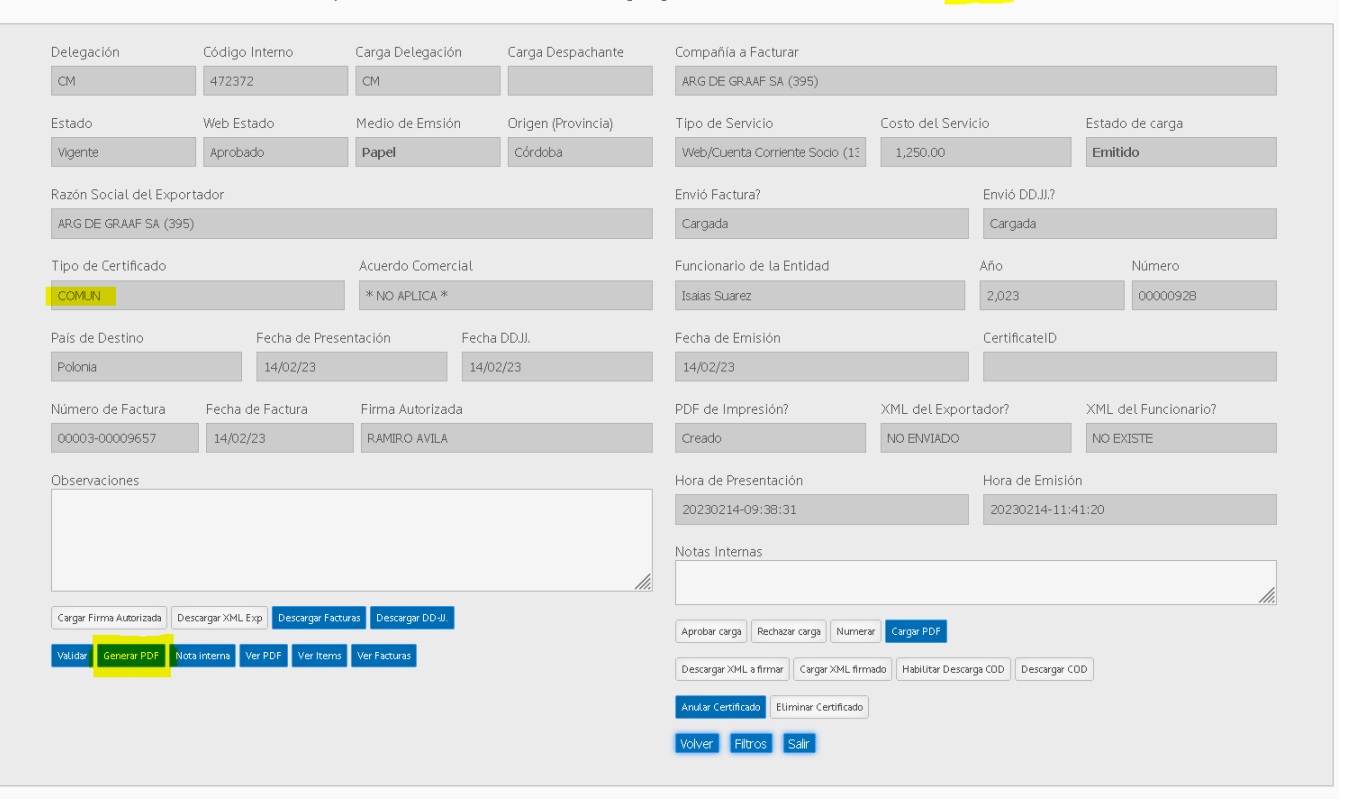

Desde el website, en gestión de certificados de origen, seleccionar Emitidos y hacer click en botón **Generar PDF** (esta opción siempre elimina cualquier PDF adjunto al certificado de origen y crea uno nuevo)

Operaciones sobre el Certificado de Origen gestionados desde Internet - Estado: Emitido

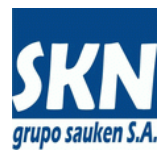

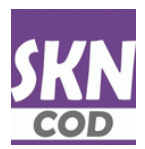

## b) Desde website o webservice el usuario descarga una copia de este PDF definitivo

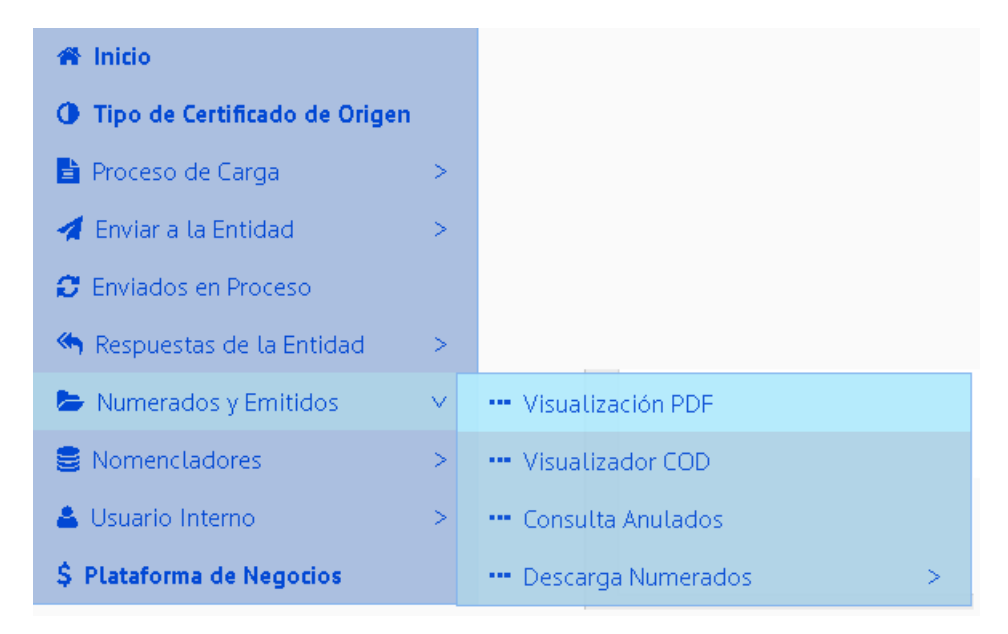

#### Puede usar la opción **Visualización PDF**

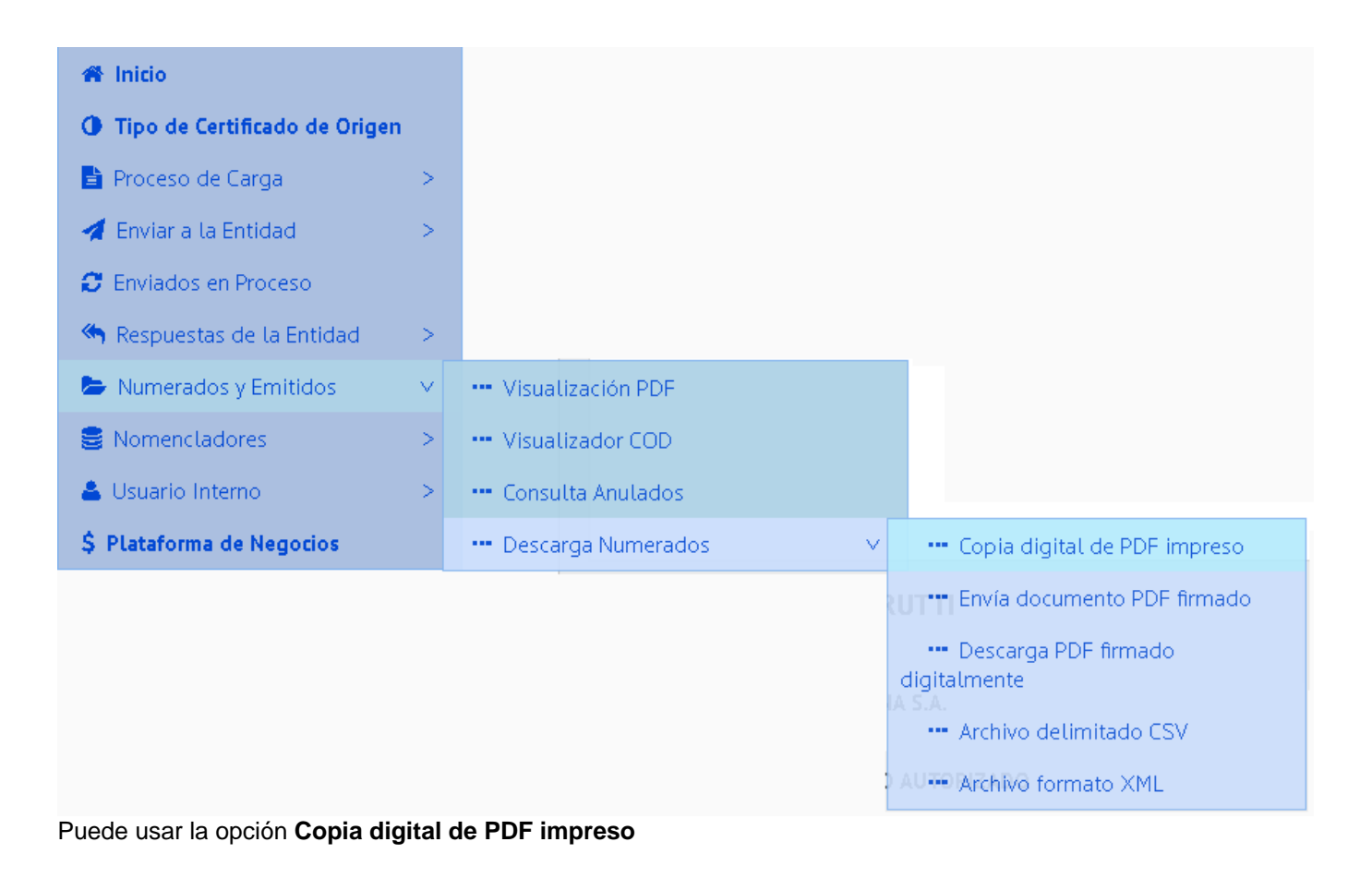

Usando webservices SOAP el servicio habilitado es "**CODDownLoadPDFImpresion"**

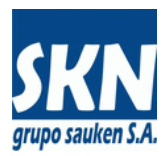

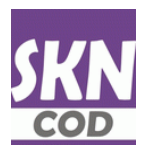

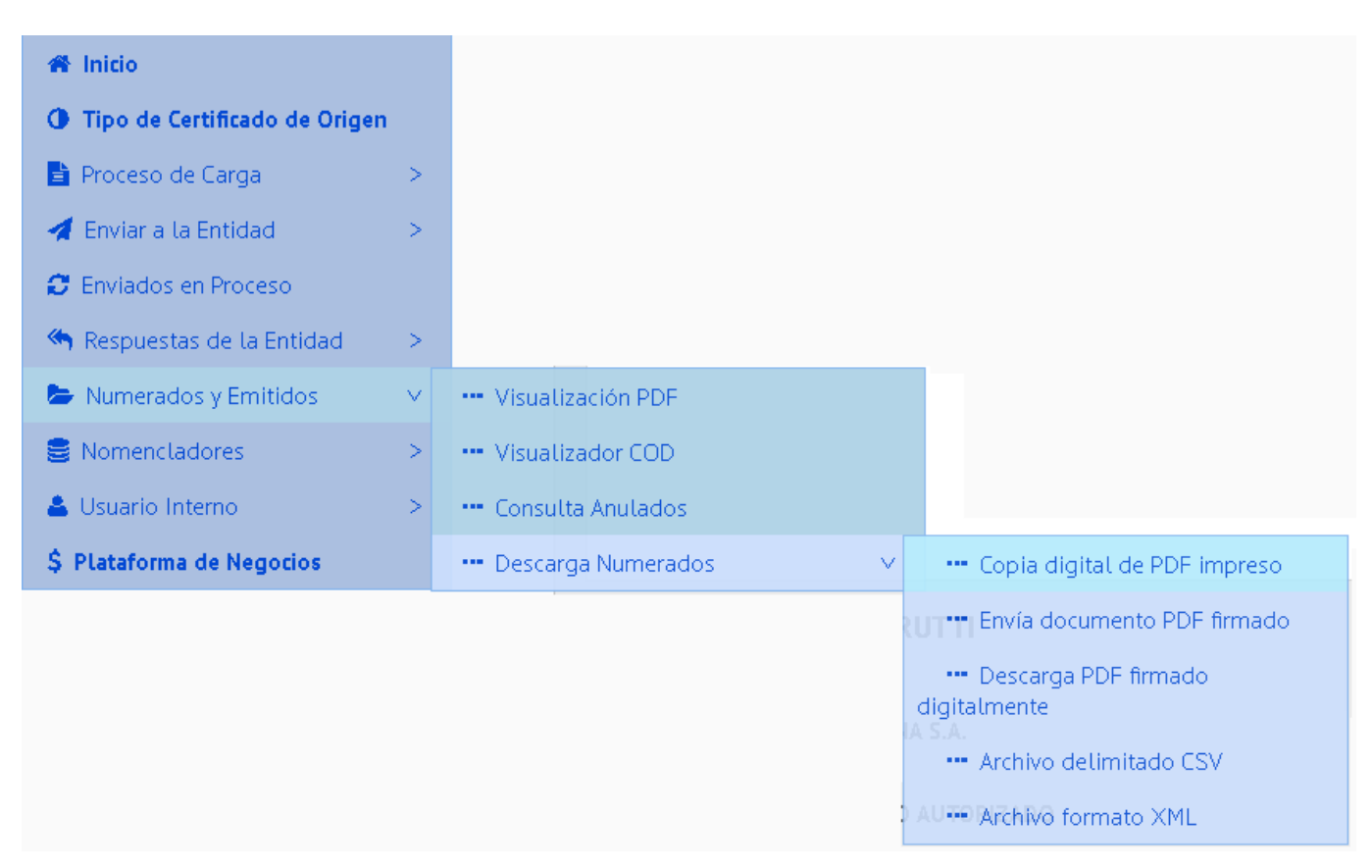

## c) Desde website o webservice el usuario envía este documento PDF firmado

El envío de documento PDF firmado se hace desde la opción **Envía documento PDF firmado**

Usando webservices SOAP el servicio habilitado es "**CODUpLoadPDF"**

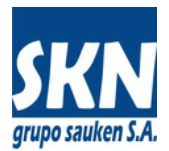

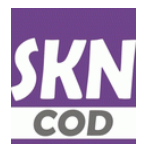

## d) Desde Windows o website el funcionario descarga el documento PDF firmado

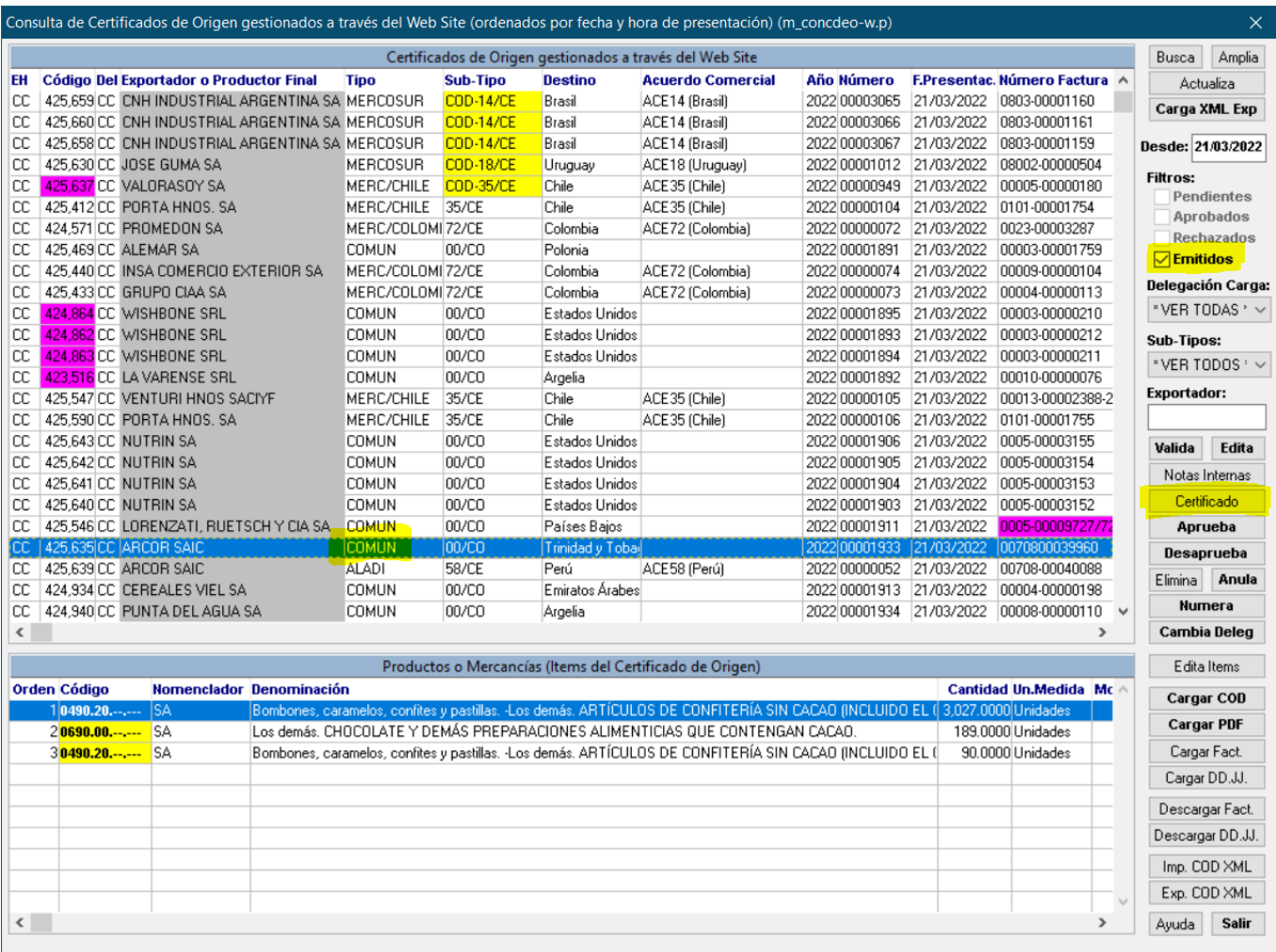

Presionando el botón **Certificado** se descarga el PDF firmado del exportador. Atención! La aplicación informará que ya existe un PDF adjunto al certificado de origen y luego le preguntará si desea eliminarlo y volverlo a generar. Debe responder a esta pregunta siempre No

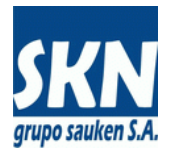

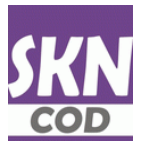

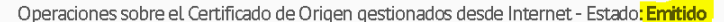

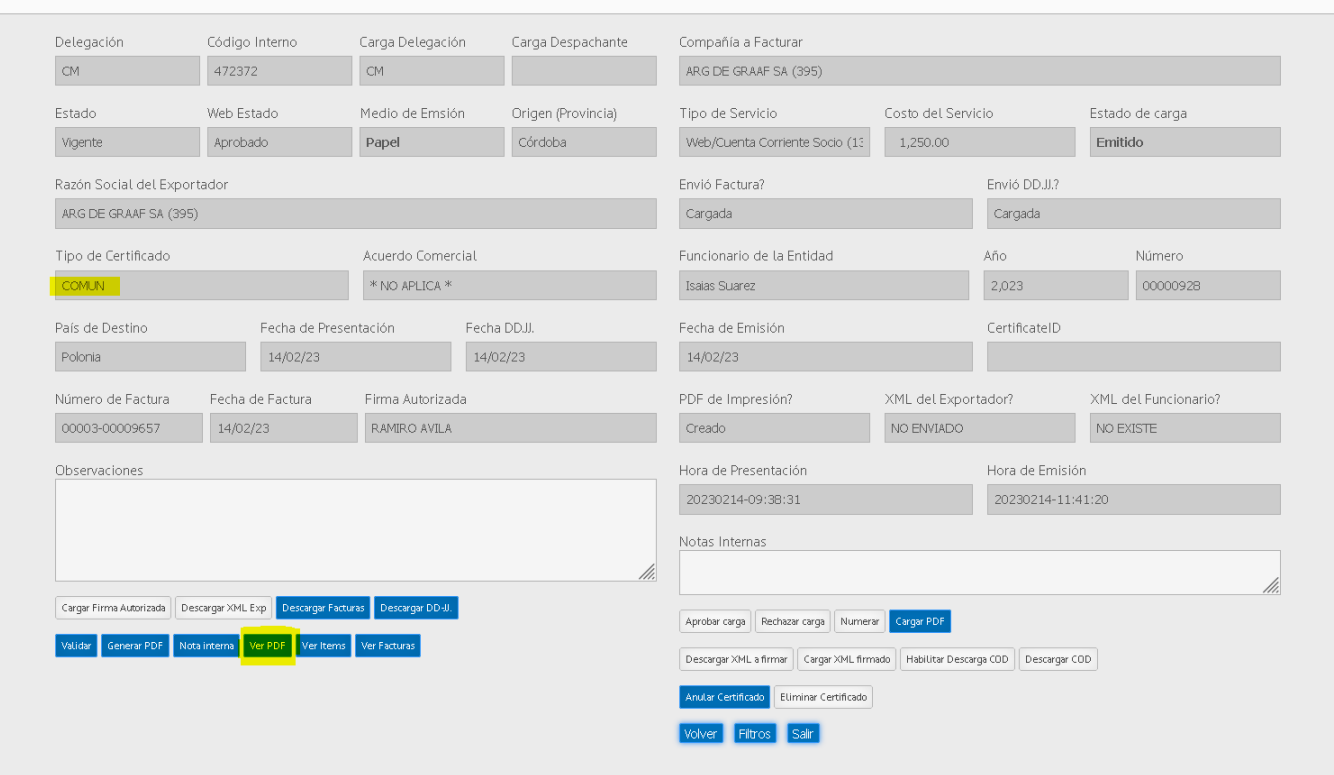

Desde el website, en gestión de certificados de origen, seleccionar Emitidos y hacer click en botón **Ver PDF**

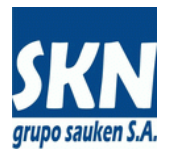

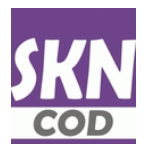

# e) Desde Windows o website el funcionario carga el documento PDF firmado

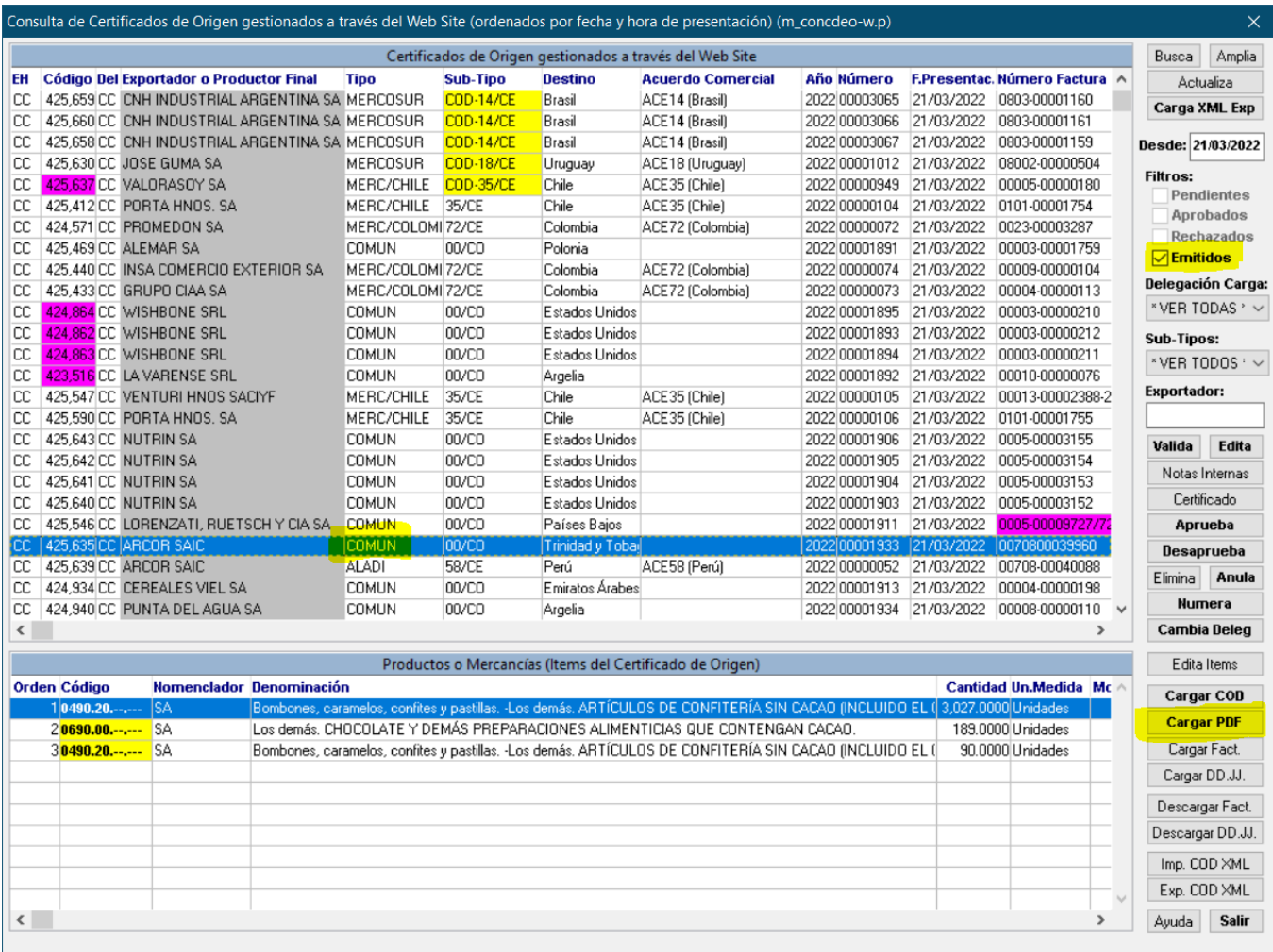

Desde Windows, en gestión de certificados de origen, seleccionar Emitidos y hacer click en botón **Cargar PDF**

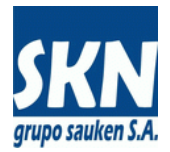

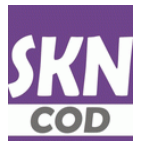

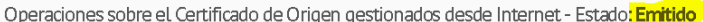

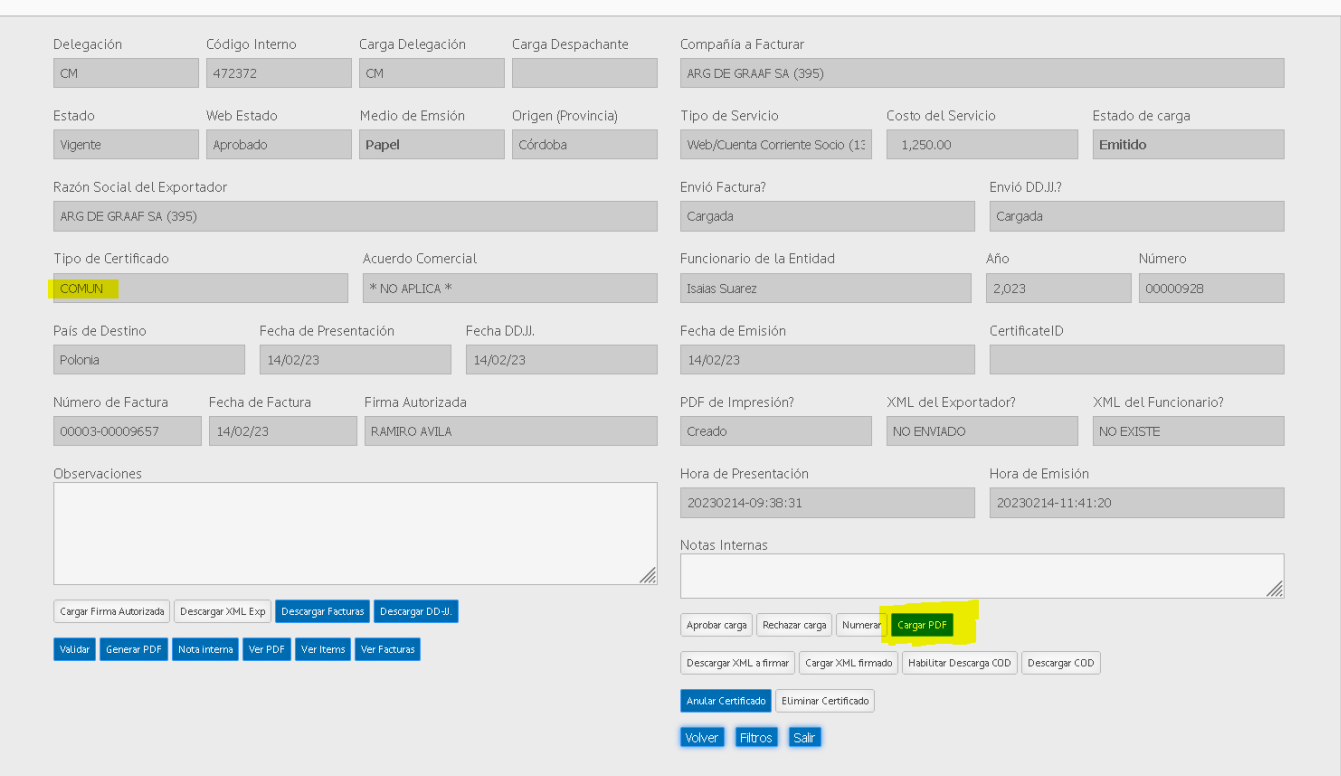

Desde el website, en gestión de certificados de origen, seleccionar Emitidos y hacer click en botón **Cargar PDF**

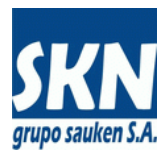

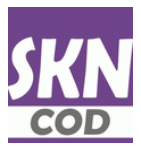

## f) El usuario se descarga desde el website o webservice el PDF con ambas firmas digitales

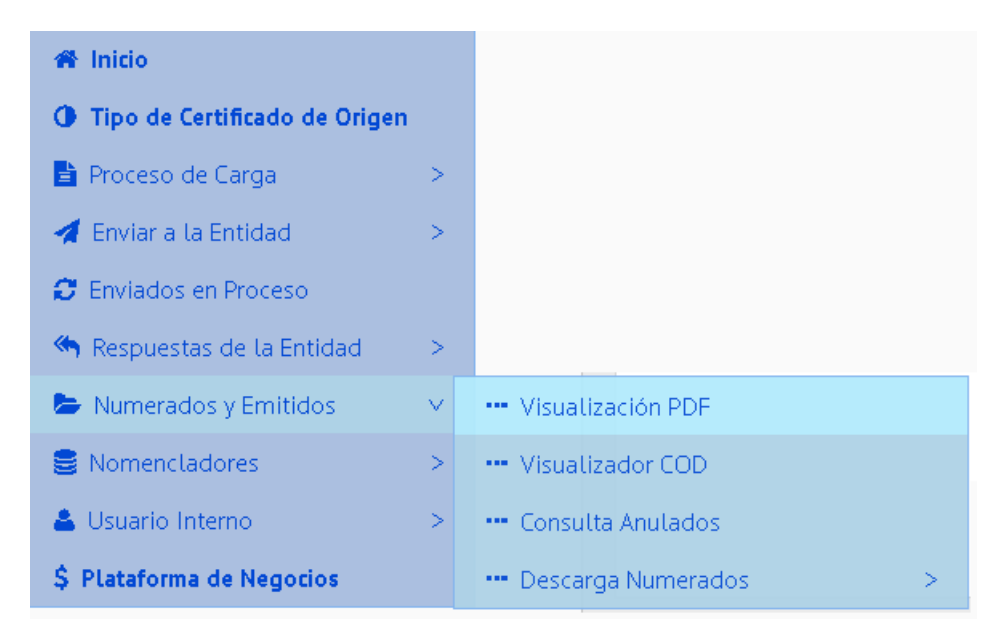

#### Puede usar la opción **Visualización PDF**

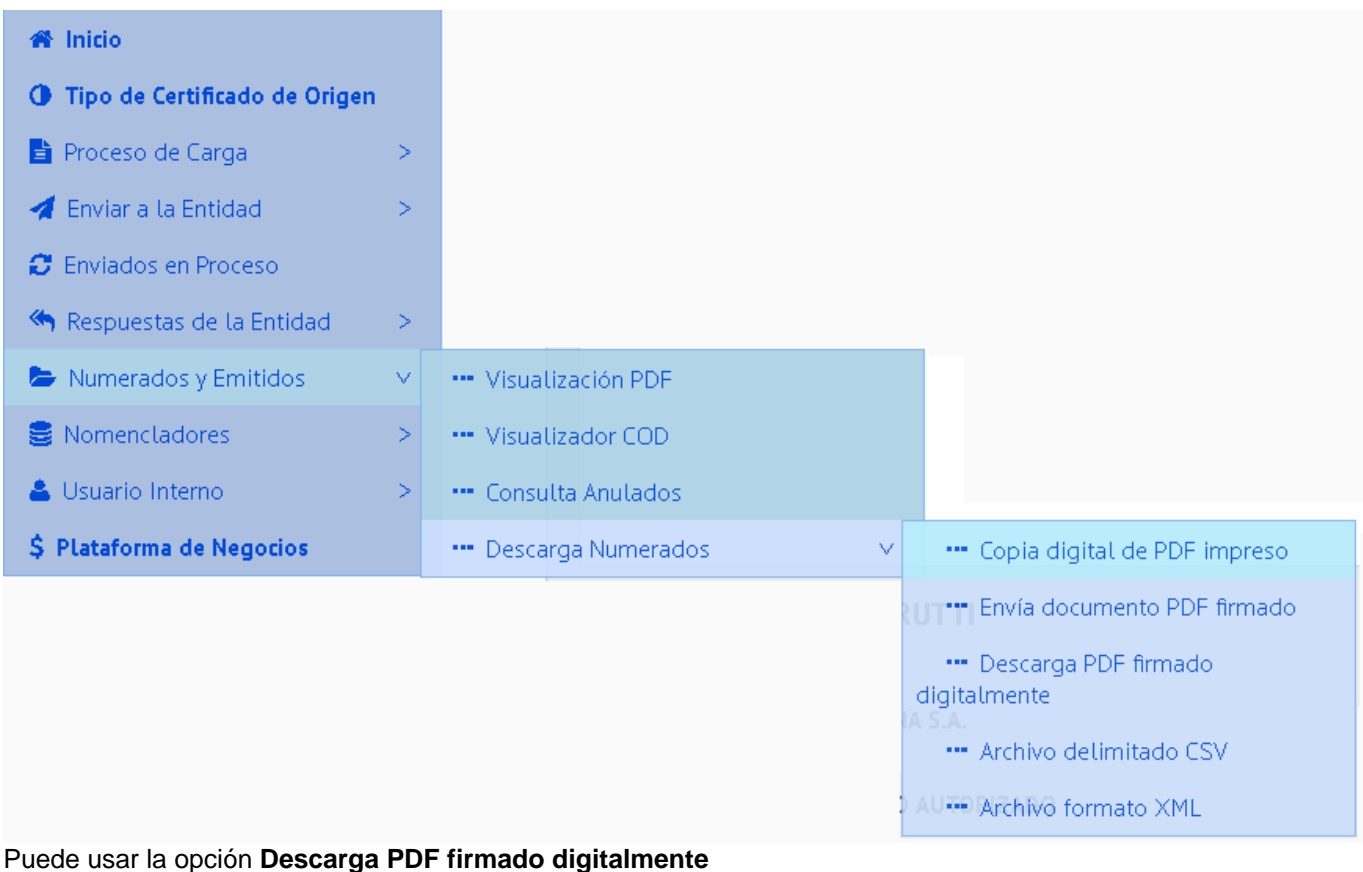

Usando webservices SOAP el servicio habilitado es "**CODDownLoadPDFImpresion"**